# Configuratie ISE 2.1 Guest Portal met PingFederate SAML SSO Ī

# Inhoud

Inleiding Voorwaarden Vereisten Gebruikte componenten Flow - Overzicht Verwachte doorloop voor deze gebruikscase Configureren Stap 1. Voorbereiden op ISE voor gebruik van een externe SAML Identity Provider Stap 2. Het gastportal configureren voor gebruik van een externe identiteitsprovider Stap 3. PingFederate configureren om op te treden als Identity Provider voor ISE Guest Portal Stap 4. IDp-metagegevens importeren in ISE-profiel van externe SAML IDP-provider Verifiëren Problemen oplossen Gerelateerde informatie

# Inleiding

Dit document beschrijft hoe u de mogelijkheden van Cisco Identity Services Engine (ISE), versie 2.1 Single Sign On (SSO), kunt configureren voor guest portal Security Assertion Markup Language (SAML).

# Voorwaarden

### Vereisten

Cisco raadt kennis van de volgende onderwerpen aan:

- Gastservices voor Cisco Identity Services Engine.
- Basiskennis van SAML SSO.

### Gebruikte componenten

De informatie in dit document is gebaseerd op de volgende software- en hardware-versies:

- Cisco Identity Services Engine versie 2.1
- PingFederate 8.1.3.0-server van Ping Identity as SAML Identity Provider (IDP)

De informatie in dit document is gebaseerd op de apparaten in een specifieke laboratoriumomgeving. Alle apparaten die in dit document worden beschreven, hadden een opgeschoonde (standaard)configuratie. Als uw netwerk live is, moet u zorgen dat u de potentiële

### impact van elke opdracht begrijpt.

# Flow - Overzicht

SAML is een op XML gebaseerde standaard voor het uitwisselen van authenticatie- en autorisatiegegevens tussen beveiligingsdomeinen.

SAML-specificatie definieert drie rollen: de Principal ( Guest User), de Identity Provider [IdP] (IPing Federate server) en de Service Provider [SP] (ISE).

In een typische SAML SSO-stroom vraagt en verkrijgt de SP een identiteitsbewering van de IdP. Op basis van dit resultaat kan ISE beleidsbeslissingen uitvoeren, omdat de IDP configureerbare kenmerken kan bevatten die ISE kan gebruiken (bijv. groep- en e-mailadres gekoppeld aan het AD-object).

### Verwachte doorloop voor deze gebruikscase

Wireless LAN Controller (WLC) of Access switch is geconfigureerd voor een typische Central 1. Web Verification (CWA)-stroom.

Tip: Vind de configuratievoorbeelden voor CWA-stromen in de sectie Verwante informatie onder aan het artikel.

 2. De client maakt verbinding en de sessie wordt geverifieerd op basis van ISE. Het Network Access Device (NAD) past de door ISE (url-redirect-acl en url-redirect) geretourneerde waardeparen van omleidingskenmerken (AVP's) toe.

 3. De client opent de browser, genereert HTTP- of HTTPS-verkeer en wordt omgeleid naar de ISE-gastenportal.

 4. Eenmaal in de portal zal de client in staat zijn om eerder toegewezen gastreferenties (Sponsor Created) in te voeren en zelf te voorzien van een nieuw gastaccount of gebruik zijn AD-referenties om in te loggen (Employee Login) die Single Sign On-mogelijkheden zal bieden via SAML.

 5. Zodra de gebruiker de optie "Aanmelden bij werknemer" selecteert, controleert de ISE of er een actieve bewering is gekoppeld aan de browsersessie van deze klant tegen de IDp. Als er geen actieve sessies zijn, zal de IdP de gebruikersaanmelding afdwingen. Bij deze stap zal de gebruiker worden gevraagd om AD-referenties in het IDP-portal direct in te voeren.

 6. De IDp authenticeert de gebruiker via LDAP en maakt een nieuwe bewering die zal blijven leven voor een configureerbare tijd.

Opmerking: Ping Federate past standaard een Sessietime-out van 60 minuten toe (dit betekent dat als er geen SSO-inlogaanvragen van ISE zijn in 60 minuten na de eerste authenticatie de sessie wordt verwijderd) en een Session Max-time-out van 480 minuten (zelfs als de IdP constante SSO-inlogaanvragen van ISE heeft ontvangen voor deze gebruiker, zal de sessie verlopen in 8 uur).

Zolang de Assertion-sessie nog actief is, zal de werknemer SSO ervaren wanneer hij gebruik maakt van het Guest Portal. Zodra de sessietijden zijn verlopen, wordt een nieuwe

gebruikersverificatie afgedwongen door de IDp.

# Configureren

In deze sectie worden de configuratiestappen besproken om ISE met Ping Federate te integreren en hoe u Browser SSO voor het Guest Portal kunt inschakelen.

Opmerking:Hoewel er verschillende opties en mogelijkheden bestaan wanneer u Gastgebruikers authenticeert, worden niet alle combinaties beschreven in dit document. Dit voorbeeld geeft u echter de informatie die nodig is om te begrijpen hoe u het voorbeeld kunt aanpassen aan de exacte configuratie die u wilt bereiken.

### Stap 1. Voorbereiden op ISE voor gebruik van een externe SAML Identity Provider

- 1. Kies in Cisco ISE Beheer > Identity Management > Externe Identity Resources > SAML ID Providers.
- 2. Klik op Add (Toevoegen).
- 3. Voer onder **het** tabblad **Genaral** een **naam in van de ID-provider**. Klik op **Save** (Opslaan). De rest van de configuratie in deze sectie is afhankelijk van de metagegevens die in latere stappen uit de IDp moeten worden geïmporteerd.

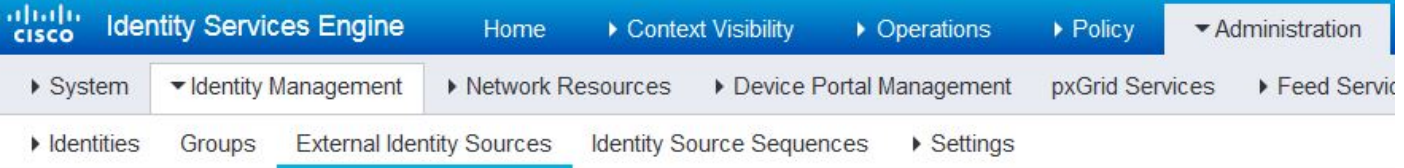

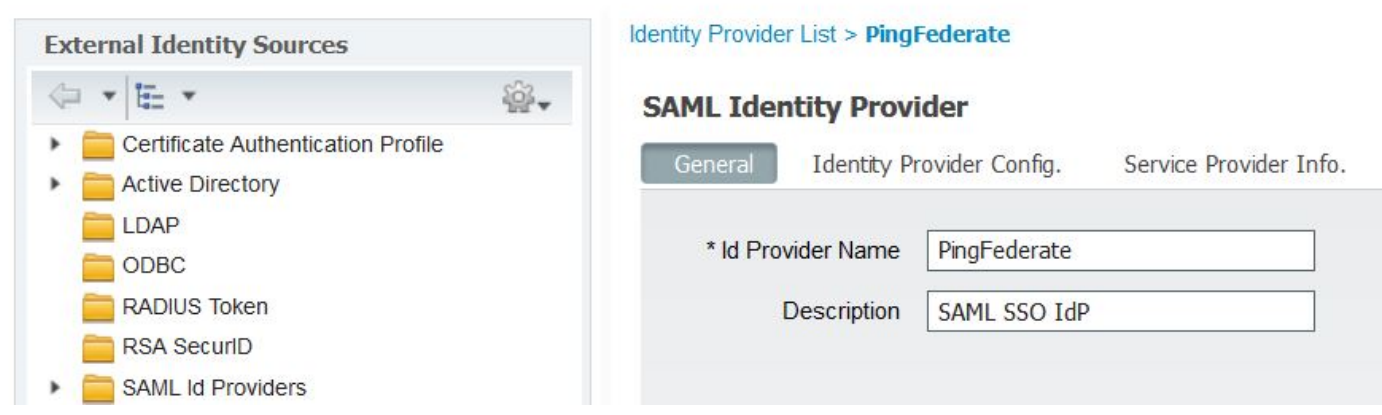

### Stap 2. Het gastportal configureren voor gebruik van een externe identiteitsprovider

- 1. Kies Werkcentra > Gasttoegang > Configureren > Gastenportalen.
- 2. Maak een nieuwe portal en kies Self-Registered Guest Portal.

Opmerking: dit is niet het hoofdportaal dat de gebruiker ervaart, maar een subportaal dat interageert met de IDp om de sessiestatus te controleren. Dit portaal heet SSOSubPortal.

- 3. Breid Portal-instellingen uit en kies PingFederate voor Verificatiemethode.
- 4. Kies uit Identity Source Sequence de externe SAML IDP die eerder is gedefinieerd

### (PingFederate).

#### **Portals Settings and Customization**

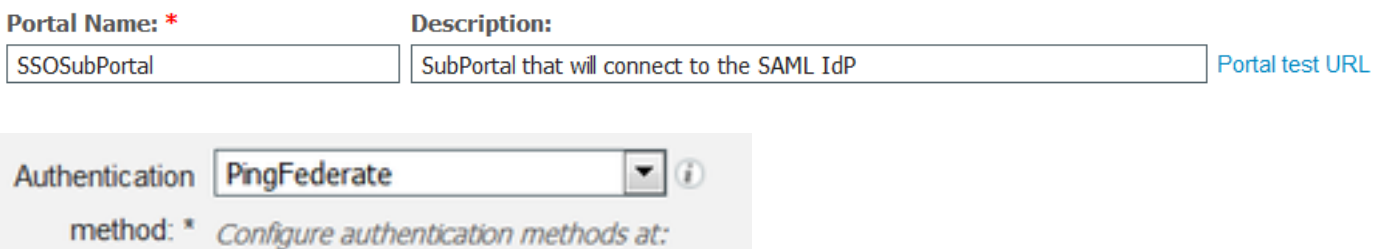

5. Breid de secties Acceptable Use Policy ( AUP) en Post-Login Banner Page Settings uit en schakel beide uit.

Poortstroom is:

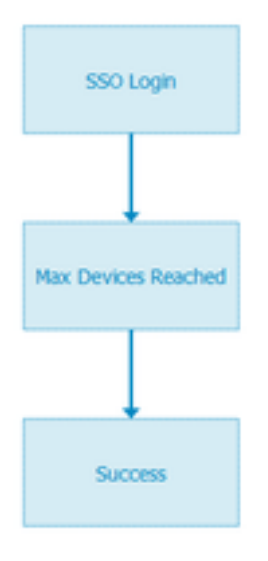

- 6. Sla de wijzigingen op.
- 7. Ga terug naar Guest Portals en maak een nieuwe met de optie Self-Registered Guest Portal.

Opmerking: dit is de primaire portal die zichtbaar is voor de client. Het primaire portaal gebruikt het SOSubportal als interface tussen ISE en de IdP. Dit portaal heet PrimaryPortal.

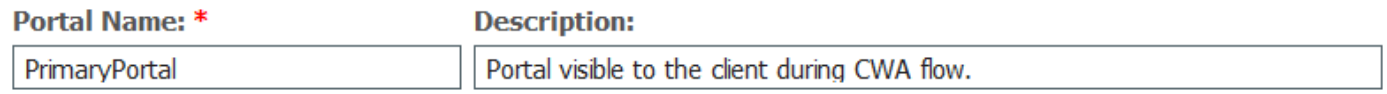

8. Breid de inlogpagina-instellingen uit en kies het SOSubPortal dat eerder is gemaakt onder "Toestaan dat de volgende identiteits-provider gastportal wordt gebruikt voor inloggen".

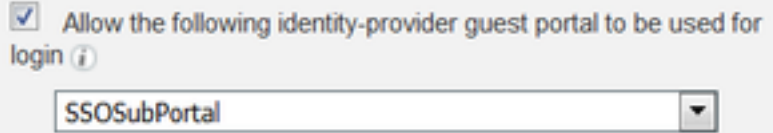

9. Breid de instellingen voor Acceptable Use Policy AUP en Post-login Banner Page uit en verwijder deze.

Op dit punt moet de portalstroom er als volgt uitzien:

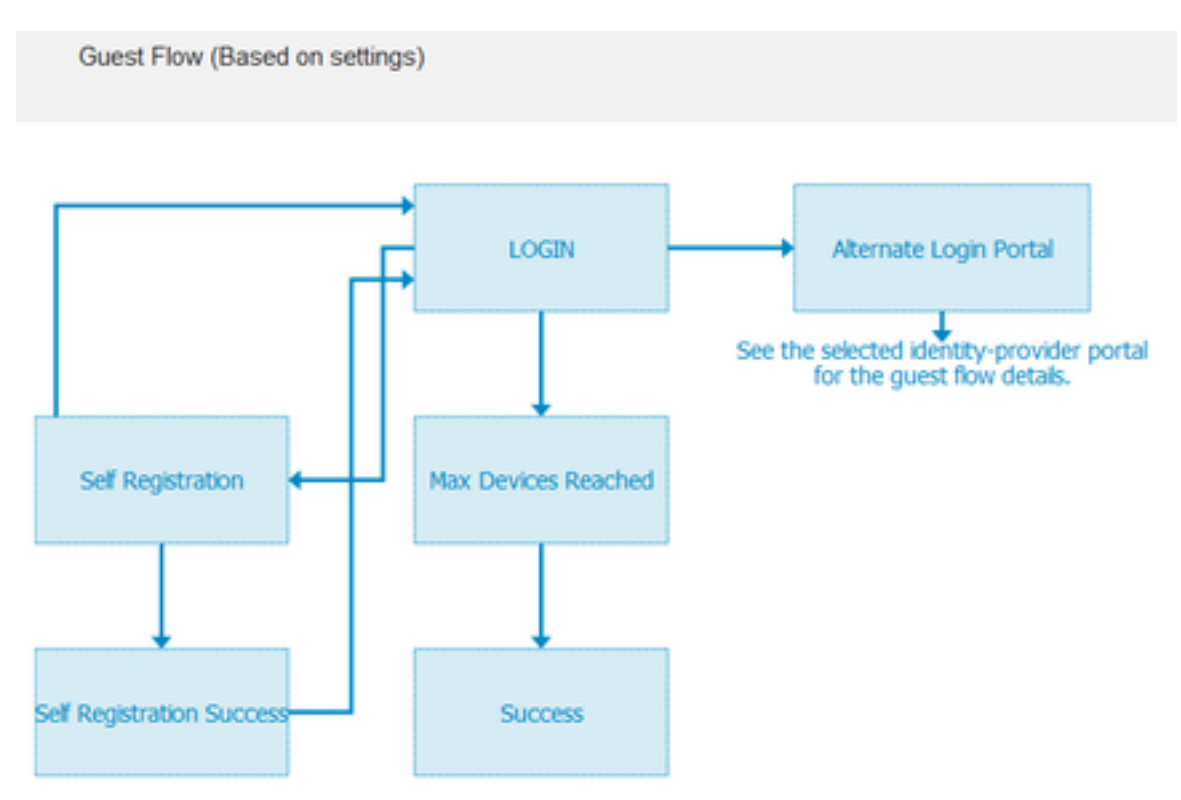

10. Kies Poortaanpassing > Pagina's > Aanmelden. U moet nu de optie hebben om de alternatieve inlogopties aan te passen (pictogram, tekst, enzovoort).

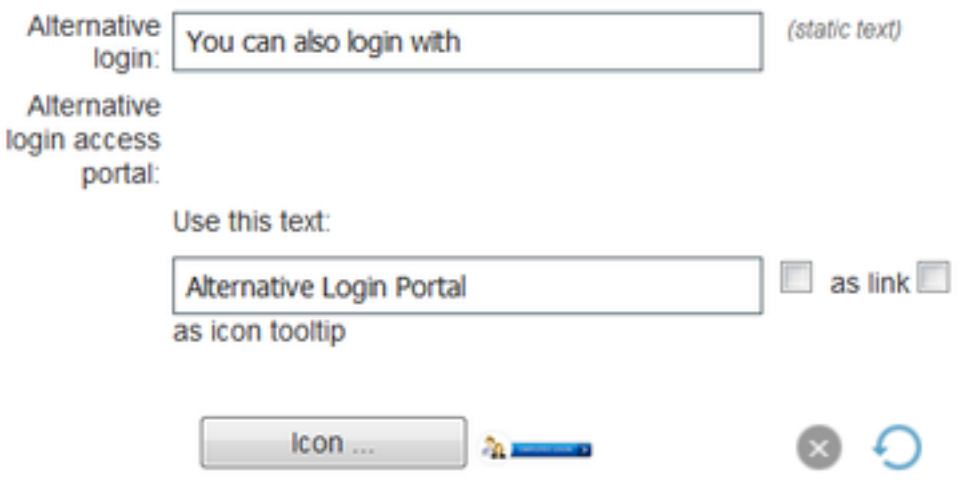

Opmerking: Merk op dat aan de rechterkant, onder de portal preview, de extra inlogoptie zichtbaar is.

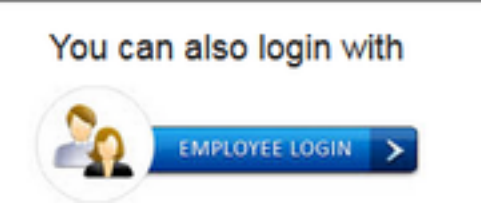

11. Klik op Opslaan.

Beide portals staan nu onder de lijst van het gastportaal.

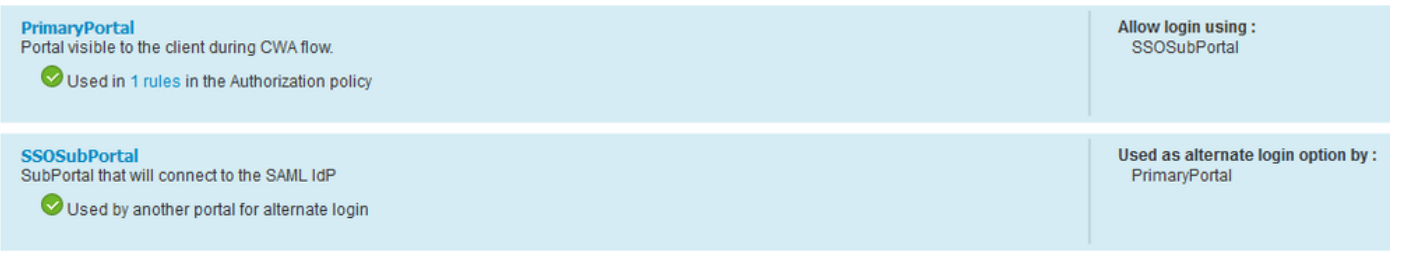

### Stap 3. PingFederate configureren om op te treden als Identity Provider voor ISE Guest Portal

- 1. Kies in ISE Beheer > Identity Management > Externe identiteitsbronnen > SAML ID Providers > PingFederate en klik op Service Provider Info.
- 2. Klik onder Exporteren voor Serviceprovider-informatie op Exporteren.<br>SAML Identity Provider

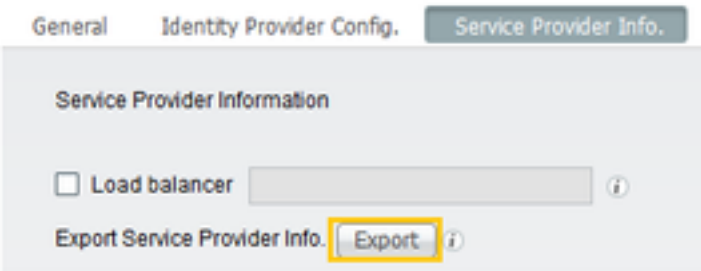

3. Opslaan en het gegenereerde zip-bestand ophalen. Het XML-bestand hier wordt gebruikt om het profiel in PingFederate in latere stappen te maken.

#### <sup>•</sup> SSOSubPortal.xml

Opmerking: vanaf dit punt behandelt dit document de configuratie van de PingFederate. Deze configuratie is hetzelfde voor meerdere oplossingen zoals Sponsor portal, MyDevices en BYOD portals. (Deze oplossingen vallen niet onder dit artikel).

4. Open het PingFederate-beheerportal (meestal <https://ip:9999/pingfederate/app>).

#### 5. Kies onder het tabblad IDP Configuration > sectie SP Connections Nieuw maken.

#### **IdP** Configuration

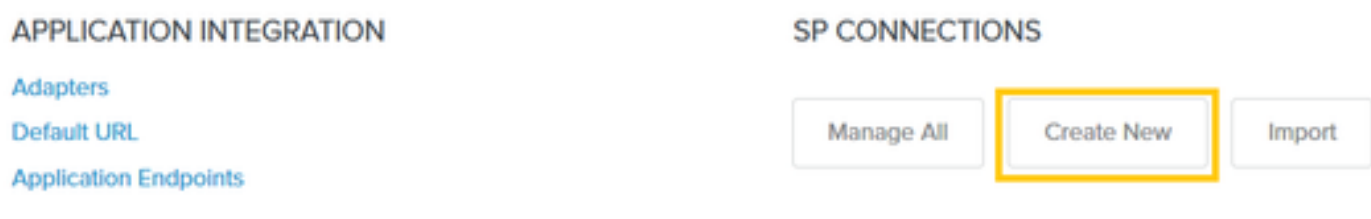

#### **AUTHENTICATION POLICIES**

6. Klik onder Verbindingstype op Volgende.

### **SP Connection**

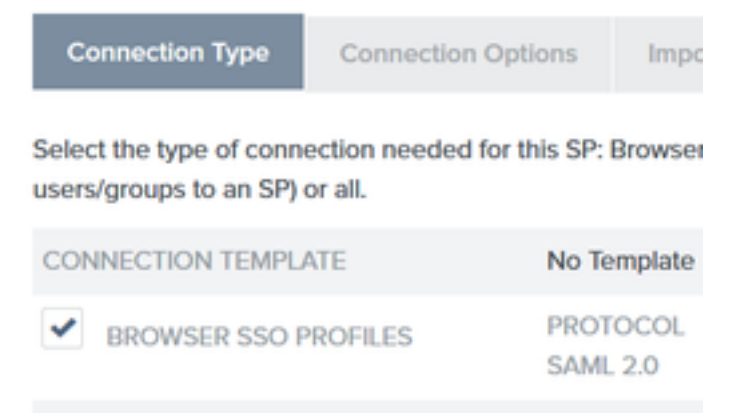

7. Klik onder Verbindingsopties op Volgende.

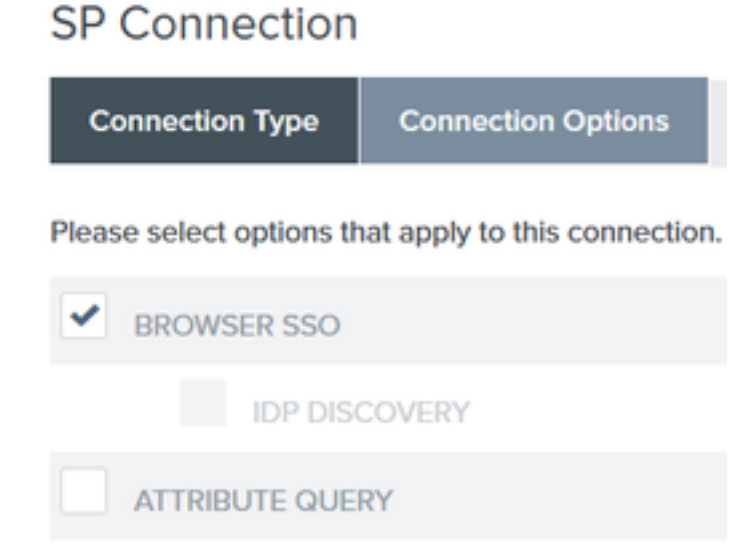

8. Klik onder Metagegevens importeren op het keuzerondje Bestand, klik op Kies een bestand en kies het XML-bestand dat eerder uit ISE is geëxporteerd.

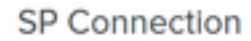

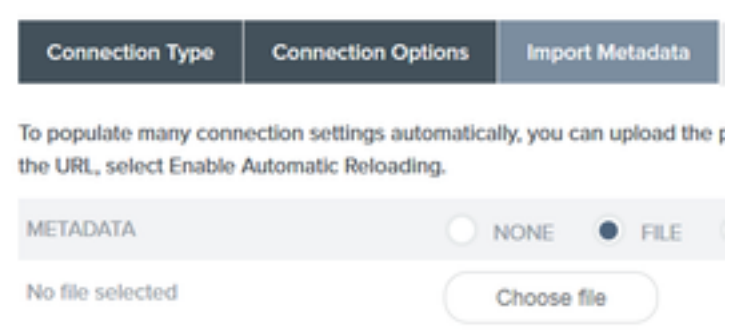

#### 9. Klik onder Metagegevens Samenvatting op Volgende.

10.Voer op de pagina Algemene informatie onder Verbindingsnaam een naam in (zoals ISEGuestWebAuth) en klik op Volgende.

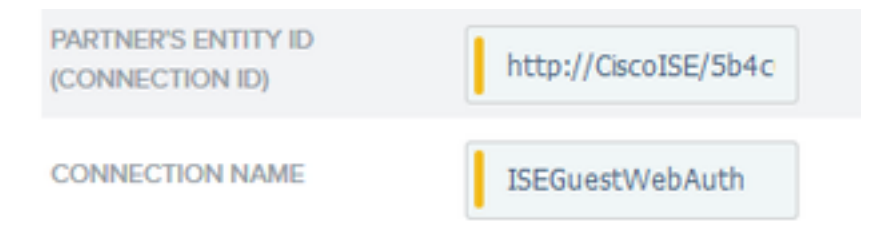

11. Onder Browser SSO, klik op Configure Browser SSO en onder SAML Profiles controleer de opties en klik op Volgende.

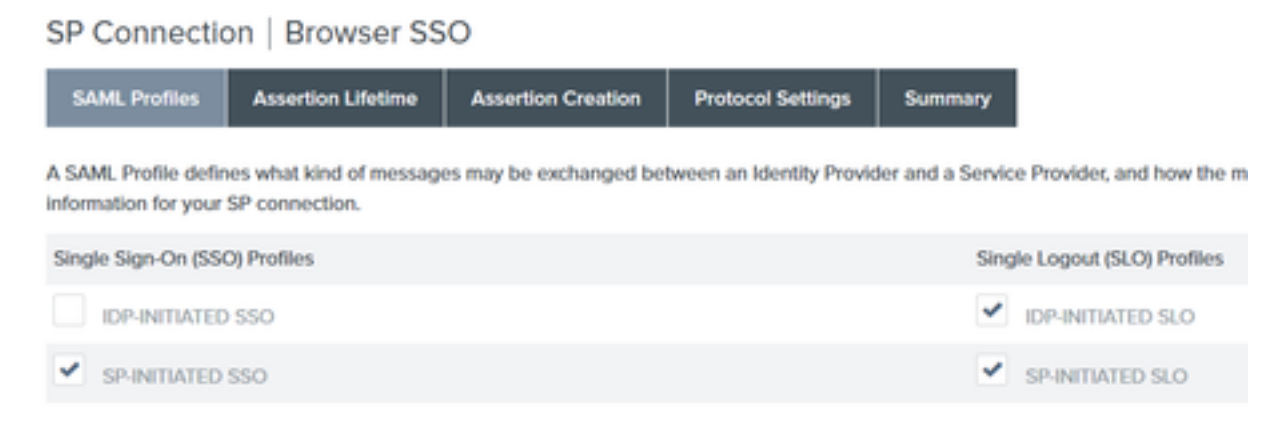

- 12. Klik op de levenscyclus van de activering op Volgende.
- 13.On Assertion Creation klik op Configure Assertion Creation.
- 14. Kies Standaard onder Identity Mapping en klik op Volgende.

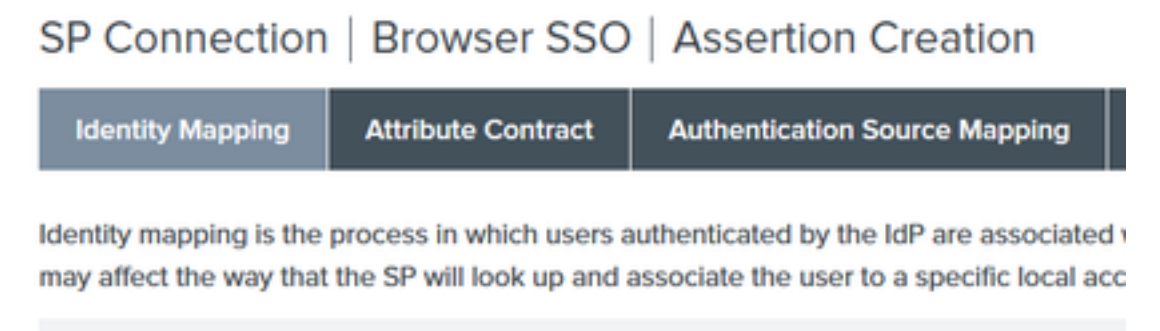

STANDARD: Send the SP a known attribute value as the name identifier. The

15. Voer op kenmerkencontract > Uitbreidingscontract de kenmerken mail en lidVan in en klik op toevoegen. Klik op Next (Volgende).

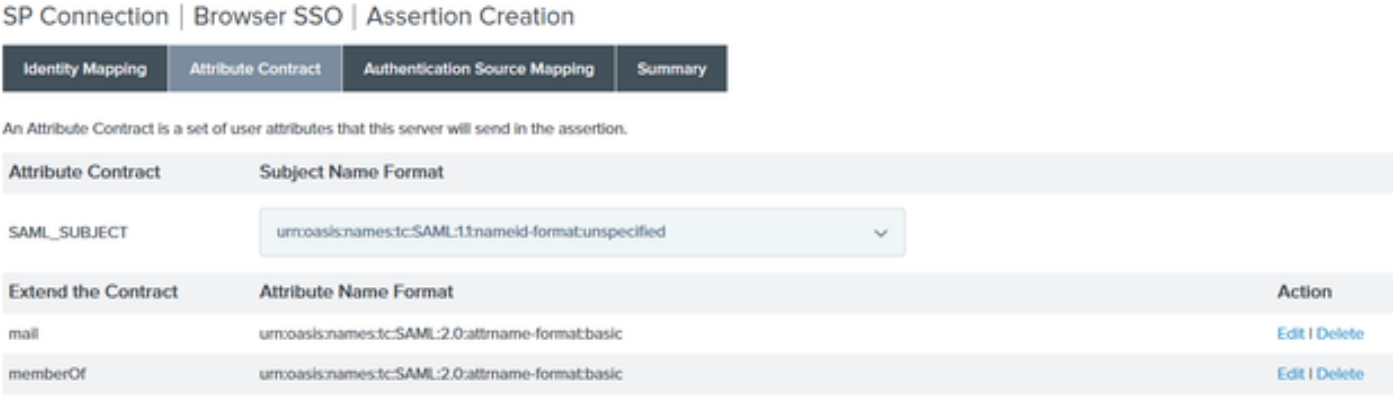

Dankzij de configuratie van deze optie kan de Identity Provider de attributen MemberOf en Email die door Active Directory worden geboden doorgeven aan ISE, die ISE later kan gebruiken als voorwaarde tijdens het beleidsbesluit.

#### 16. Klik onder Toewijzing van verificatiebronnen op Map nieuwe adapter instantie.

#### 17.On Adapter Instance kies HTML Form Adapter. Klik op Volgende

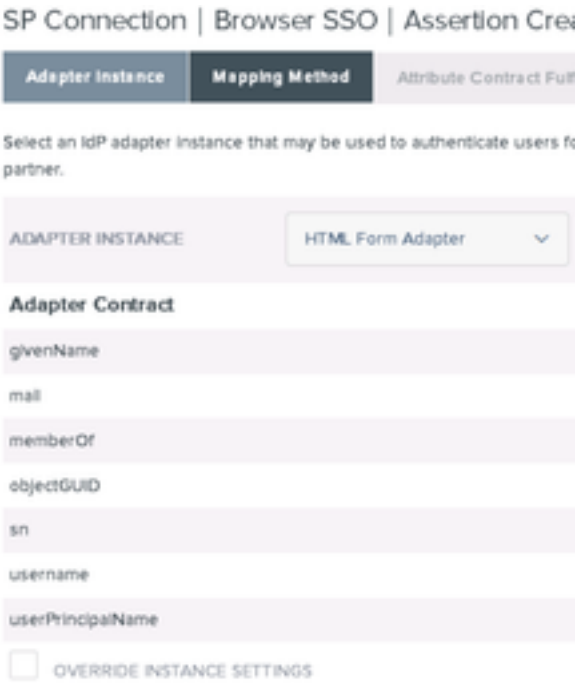

#### 18. Kies onder Toewijzingsmethoden de tweede optie uit en klik op Volgende.

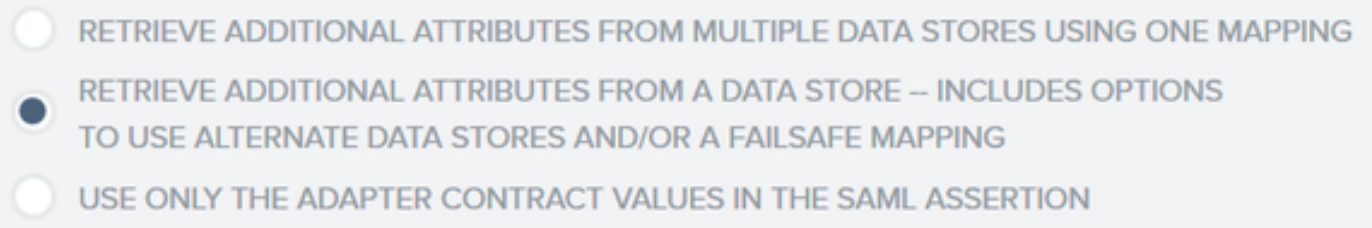

#### 19. Op Attributen Source & User Lookup klikt u op Add Attribute Source box.

20. Onder Data Store voer een beschrijving in en kies LDAP-verbindingsinstantie uit Active Data Store en definieer welk type Directory Service dit is. Als er nog geen gegevensopslag geconfigureerd is, klikt u op Gegevensopslag beheren om de nieuwe instantie toe te voegen.

### SP Connection | Browser SSO | Assertion Creation | IdP Adapter Mapping

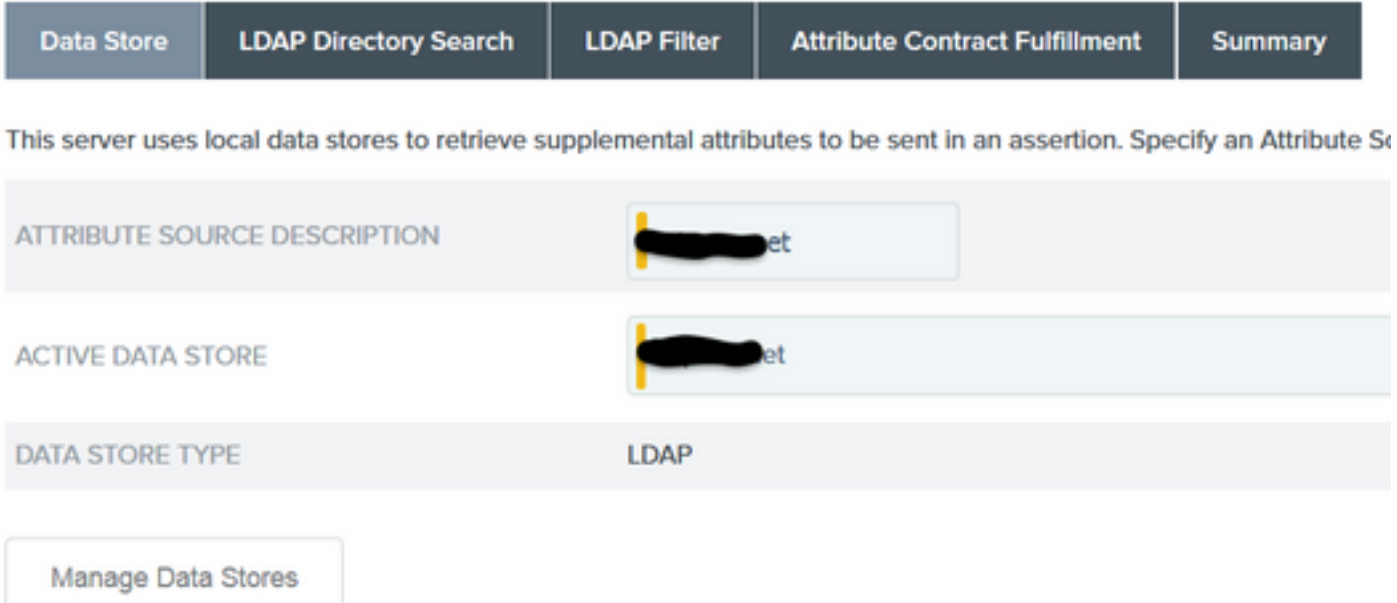

21. Onder LDAP Directory Search definieert u de Base DN voor LDAP gebruiker Lookup in het domein en klikt u op Volgende.

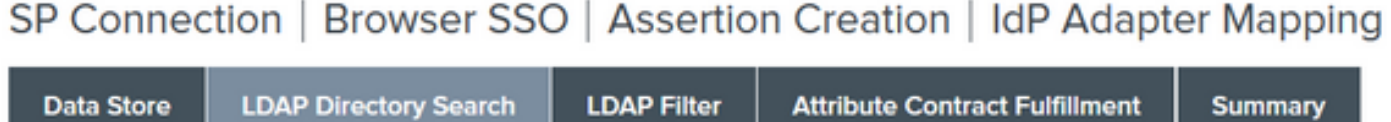

Please configure your directory search. This information, along with the attributes supplied in the contract, will be used

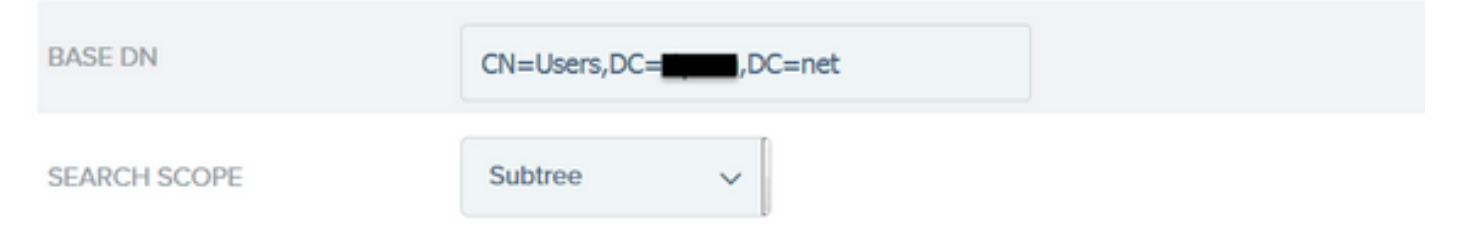

Opmerking: dit is belangrijk omdat het de basis-DN tijdens de LDAP-gebruiker lookup zal definiëren. Een onjuist gedefinieerde Base-DN zal resulteren in Object niet gevonden in LDAP-schema.

22. Onder LDAP Filter voeg de string sAMAaccountName=\${gebruikersnaam} toe en klik op Volgende.

# SP Connection | Browser SSO | Assertior

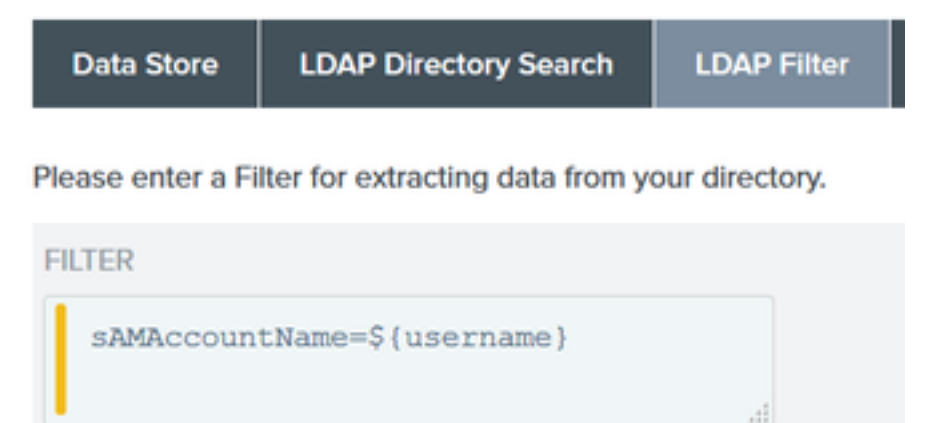

#### 23. Selecteer onder Attribute Contract Fulfillment de gegeven opties en klik op Next.

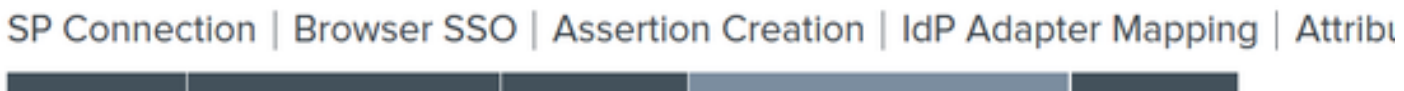

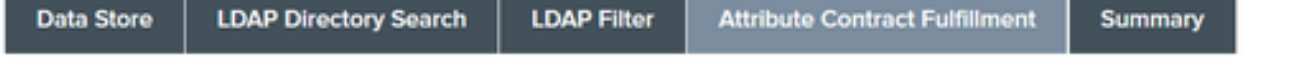

Fulfill your Attribute Contract with values from the authentication adapter, dynamic text values, or from a data store lookup.

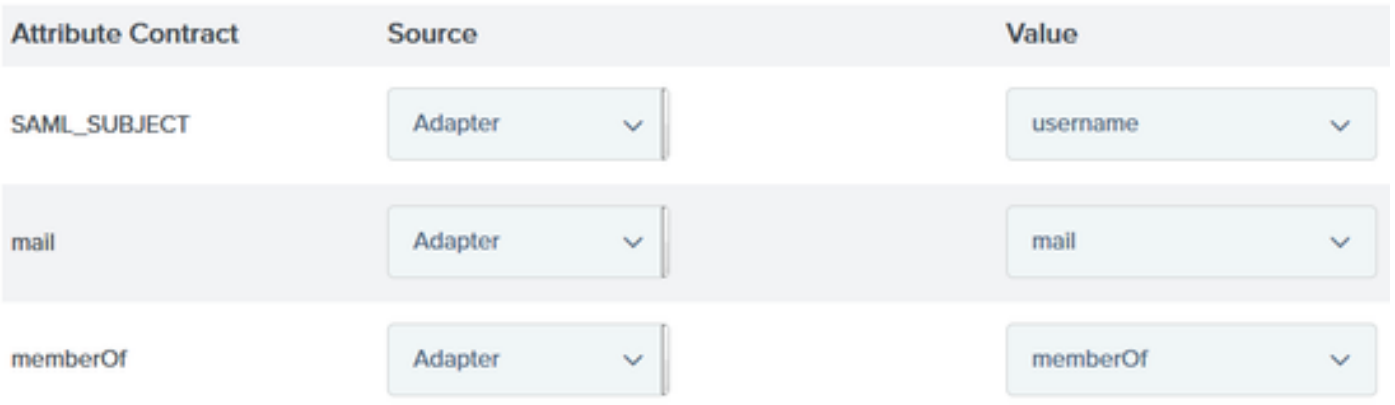

- 24. Controleer de configuratie in het overzichtsgedeelte en klik op Gereed.
- 25. Terug in Attribute Sources & User lookup klikt u op Volgende.
- 26. Klik onder Failsafe Attribute Source op Next.
- 27. Selecteer onder Attribute Contract Fulfillment deze opties en klik op Volgende.

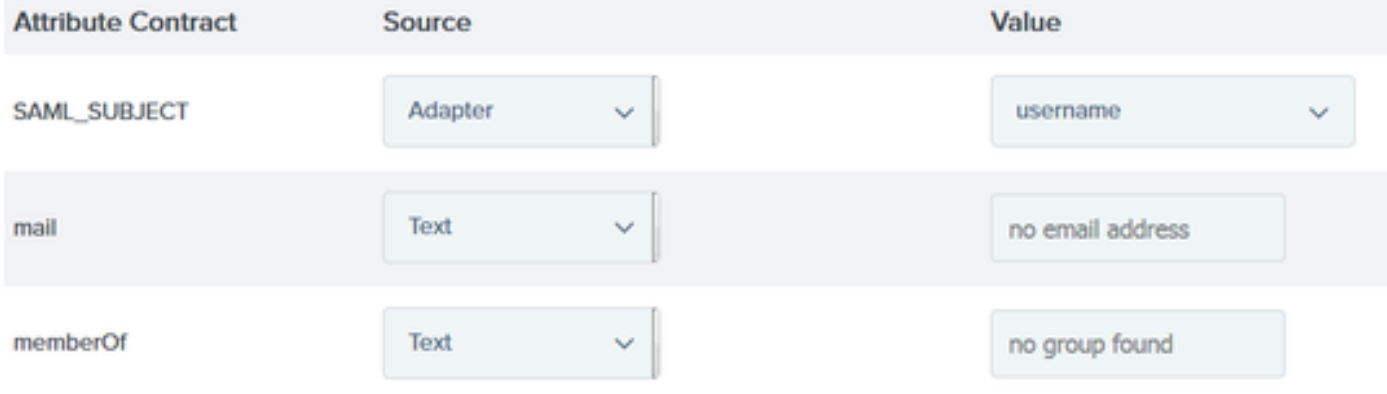

- 28. Controleer de configuratie in de overzichtssectie en klik op Gereed.
- 29. Terug op Verificatie-brontoewijzing klikt u op Volgende.
- 30. Zodra de configuratie onder de overzichtspagina is geverifieerd, klikt u op Gereed.
- 31. Terug op Assertion Creation klik op Volgende.

32. Klik onder Protocolinstellingen op Protocolinstellingen configureren. Op dit punt moeten er twee ingangen reeds bevolkt zijn. Klik op Next (Volgende).

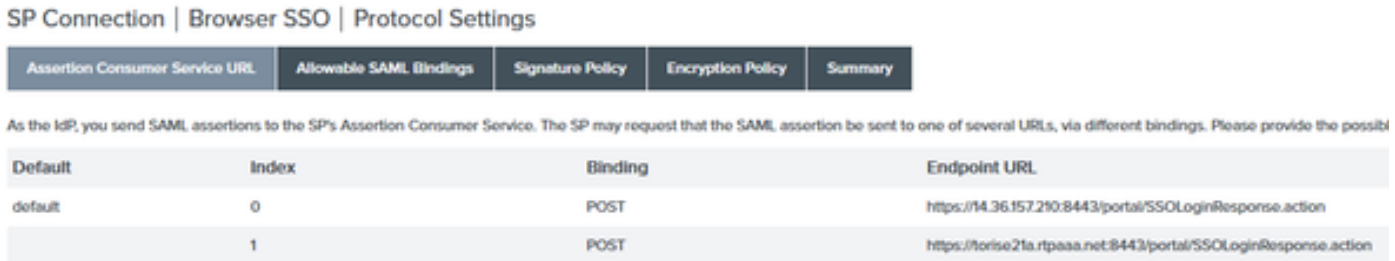

3. Klik onder URL's voor SND-service op Volgende.

34. Schakel op Toegestane SAML-banden de opties ARTIFACT en SOAP uit en klik op Volgende.

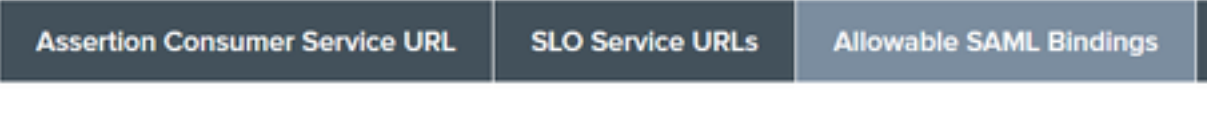

When the SP sends messages, what SAML bindings do you want to allow?

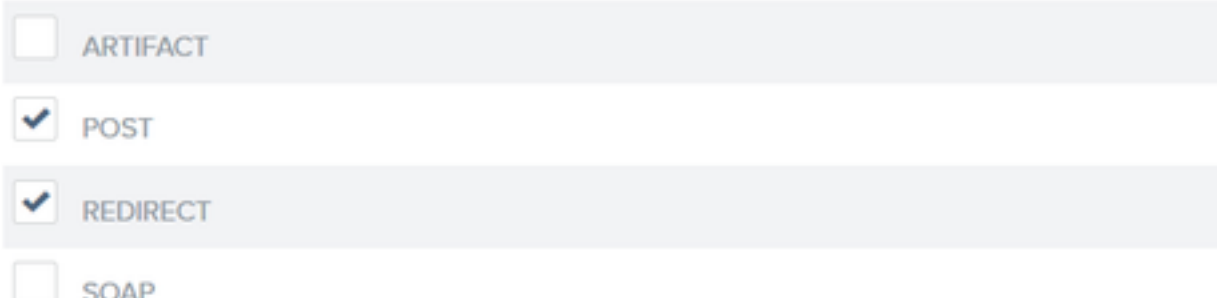

- 35. Klik onder Handtekeningsbeleid op Volgende.
- 36. Klik onder Encryptiebeleid op Volgende.
- 37. Controleer de configuratie op de overzichtspagina en klik op Gereed.

38. Terug op Browser SSO > Protocol instellingen klik op Volgende, valideer de configuratie en klik op Gereed.

39. Het tabblad SSO van de browser wordt weergegeven. Klik op Next (Volgende).

#### **SP Connection**

Configure Browser SSO

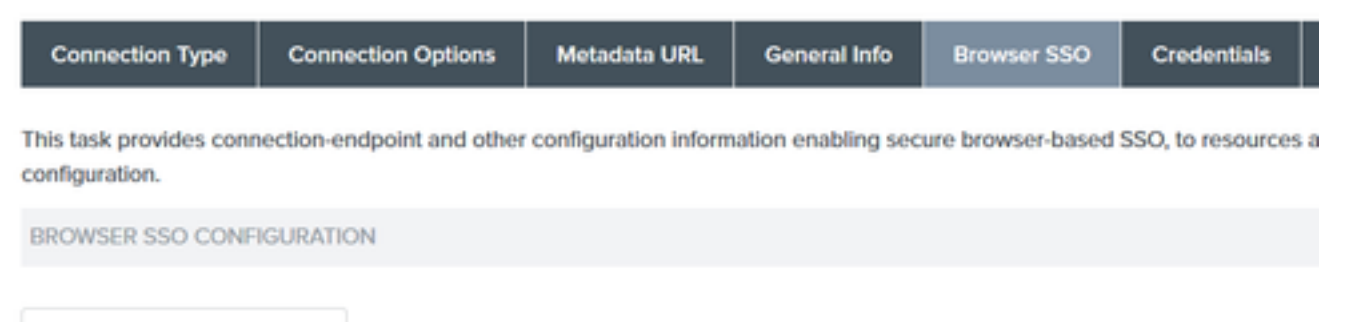

40. Onder Credentials klik op Credentials configureren en kies het ondertekeningscertificaat dat moet worden gebruikt tijdens IDp naar ISE-communicatie en controleer de optie Certificaat opnemen in handtekening. Klik vervolgens op Volgende.

### SP Connection | Credentials

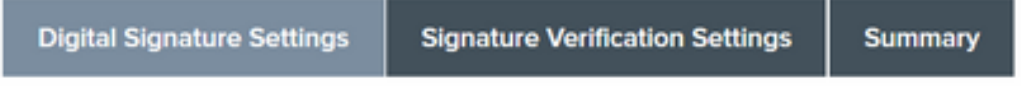

You may need to digitally sign SAML messages or security tokens to protect against tampering. Please select a key/o

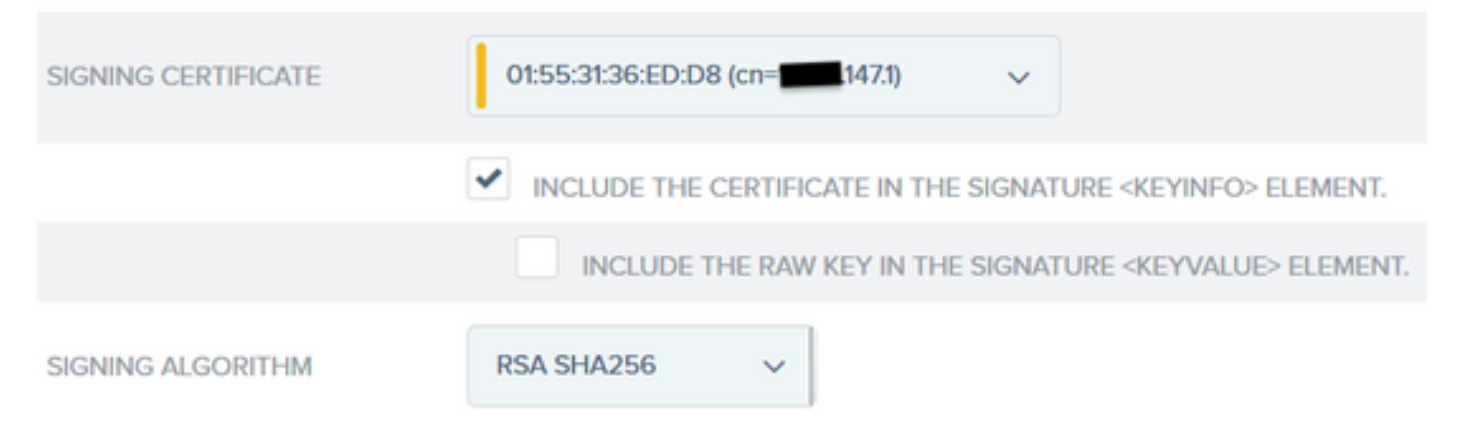

Opmerking: Als er geen certificaten geconfigureerd zijn, klikt u op Certificaten beheren en volgt u de aanwijzingen om een zelfondertekend certificaat te genereren dat gebruikt moet worden voor het ondertekenen van IDP-naar-ISE-communicatie.

- 41. Bevestig de configuratie onder de overzichtspagina en klik op Gereed.
- 42. Terug op het tabblad Credentials klikt u op Volgende.

43. Kies onder Activering en Samenvatting de Verbindingsstatus ACTIEF, valideer de rest van de configuratie en klik op Gereed.

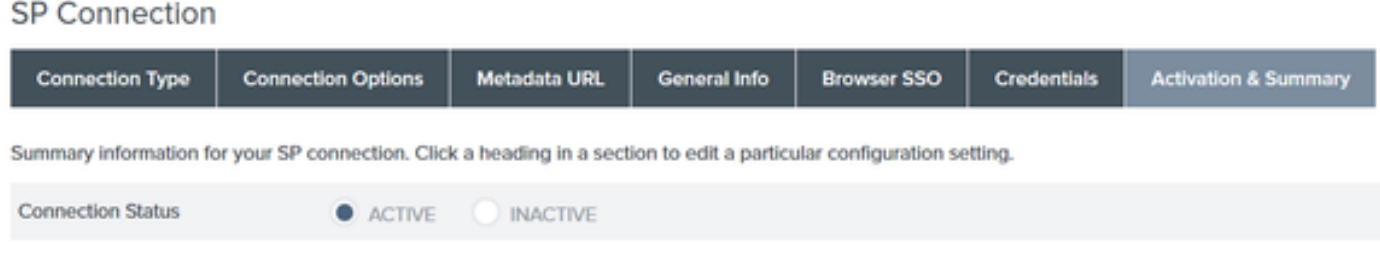

### Stap 4. IDp-metagegevens importeren in ISE-profiel van externe SAML IDPprovider

- 1. Kies onder de PingFederate beheerconsole Serverconfiguratie > Administratieve functies > Metagegevens exporteren. Als de server is geconfigureerd voor meerdere rollen (IdP en SP), kies dan de optie Ik ben de Identity Provider (IDP). Klik op Next (Volgende).
- 2. Selecteer onder Metagegevens modus "Informatie selecteren om handmatig in metagegevens op te nemen". Klik op Next (Volgende).

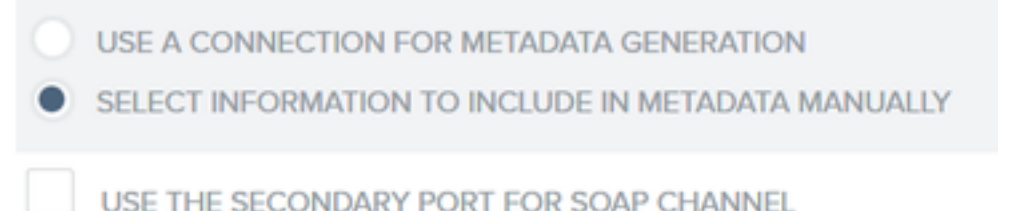

- 3. Klik onder Protocol op Volgende.
- 4. Klik op Volgende op het contract voor kenmerken.

5. Kies onder Sleutel Ondertekenen het certificaat dat eerder in het verbindingsprofiel is geconfigureerd. Klik op Next (Volgende).

# **Export Metadata**

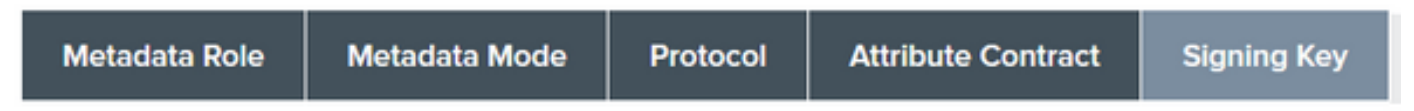

The metadata may contain a public key that this system uses for digital signatures. If you wish to inclu

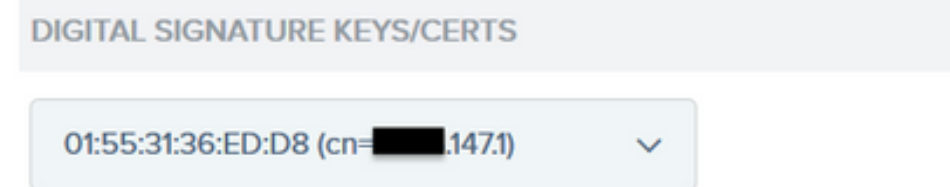

6. Onder Metadata Signing kies je het ondertekeningscertificaat en check Neem de openbare sleutel van dit certificaat op in het sleutelinfo element. Klik op Next (Volgende).

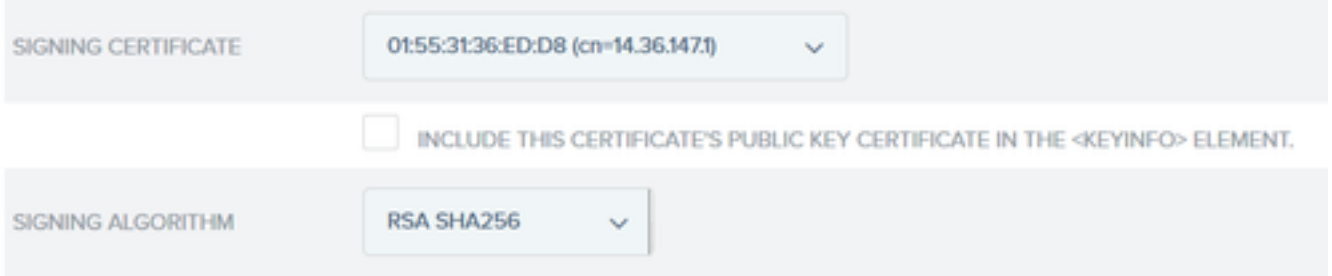

7. Klik onder XML-encryptie certificaat op Volgende.

Opmerking: de optie om de codering hier uit te voeren is aan de Network Admin.

8. Klik onder Samenvatting op Exporteren. Sla het gegenereerde Metagegevens-bestand op en klik op Gereed.

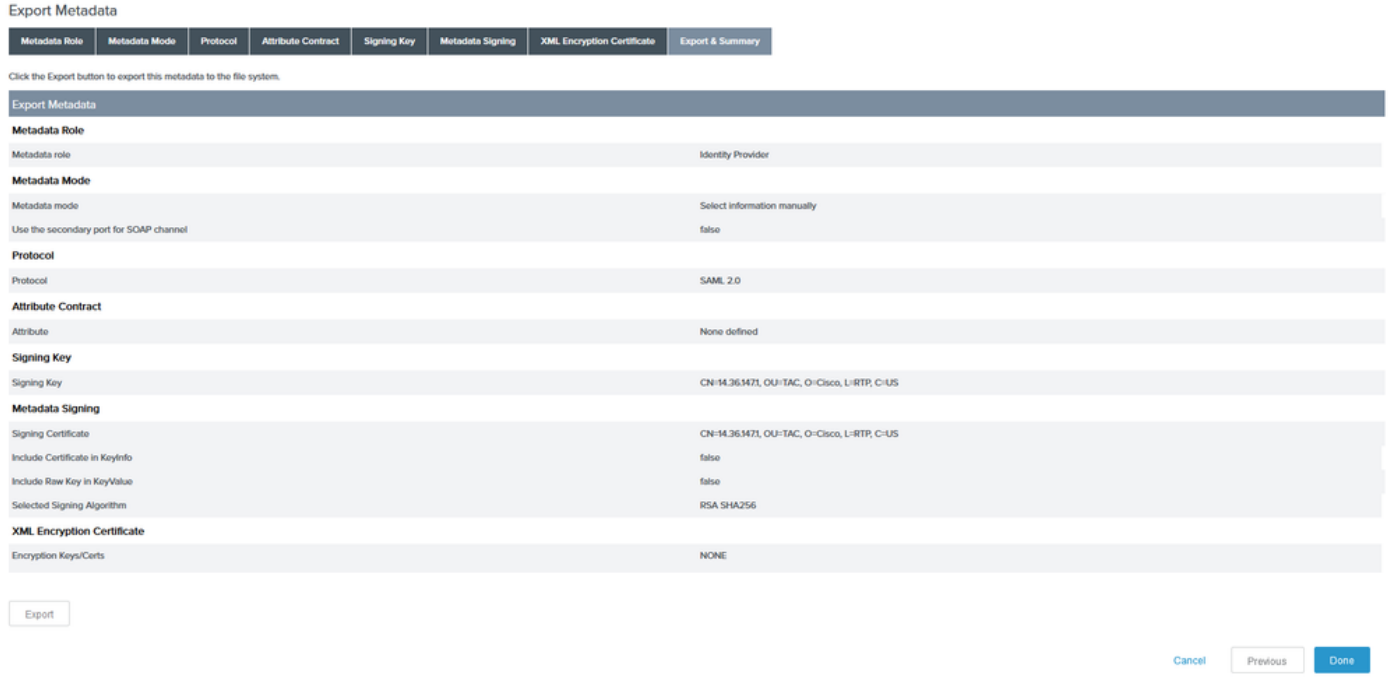

9. Kies onder ISE voor Administratie > Identity Management > Externe Identity Resources > SAML ID Providers > PingFederate.

10. Klik op Identity Provider Config > Bladeren en ga verder met het importeren van de metagegevens die zijn opgeslagen uit de PingFederate Exportoperatie van metagegevens.

## **SAML Identity Provider**

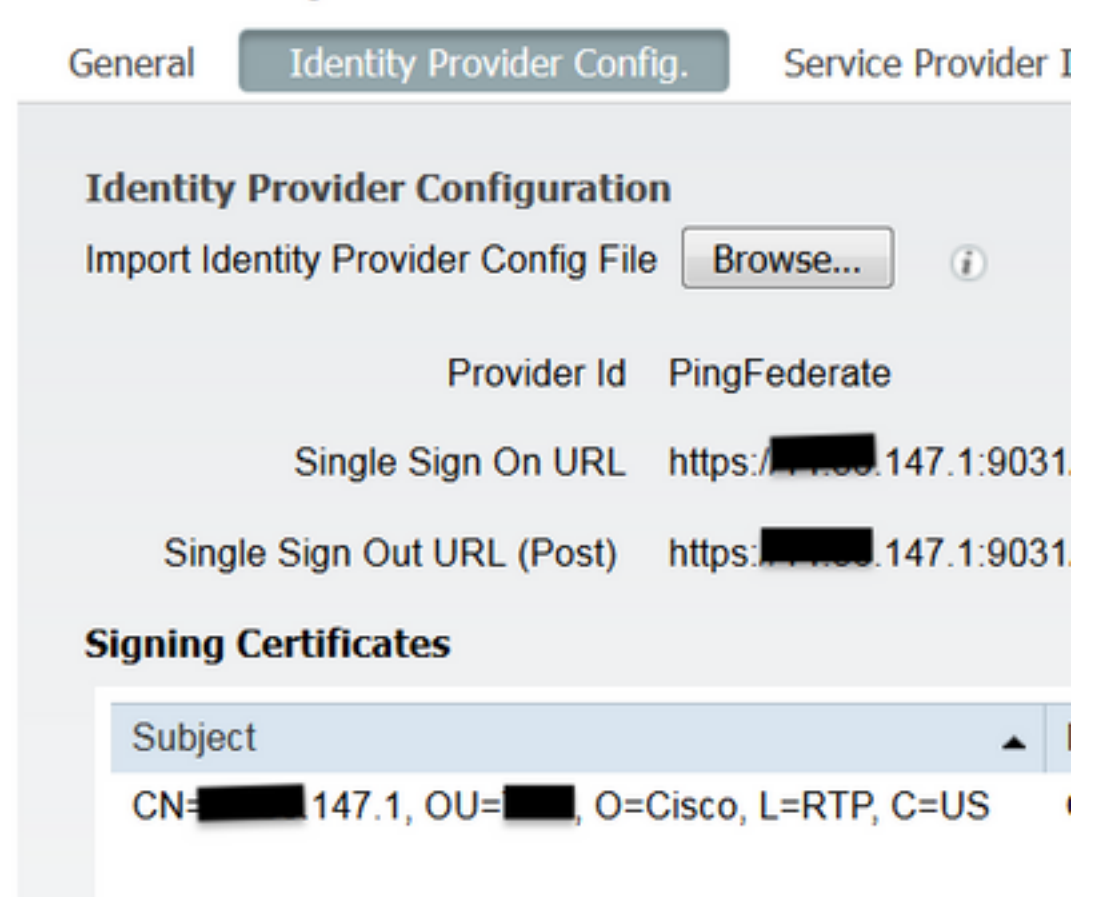

11. Kies het tabblad Groepen, onder Groepsledenkenmerk voeg memberOf toe en klik vervolgens op Add

Onder de Naam in Bewering voeg de Distinguished Name toe die de IdP moet retourneren wanneer memberOf attribuut wordt opgehaald van LADP authenticatie. In dit geval is de gevormde groep verbonden met de sponsorgroep TOR en is de DN voor deze groep als volgt:

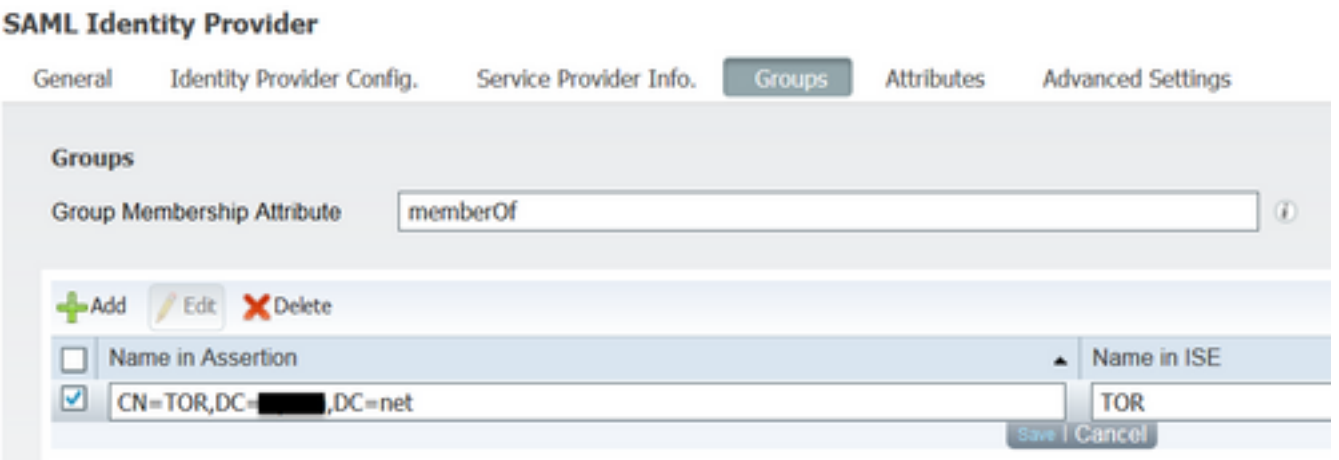

Zodra u de DN en "Name in ISE"-beschrijving toevoegt, klikt u op OK.

12. Kies het tabblad Kenmerken en klik op Toevoegen.

Bij deze stap, voeg het attribuut "mail"toe dat in het teken SAML bevat is dat van IdP wordt overgegaan dat gebaseerd op de vraag van Ping over LDAP, moet het de e-mailattributen voor dat voorwerp bevatten.

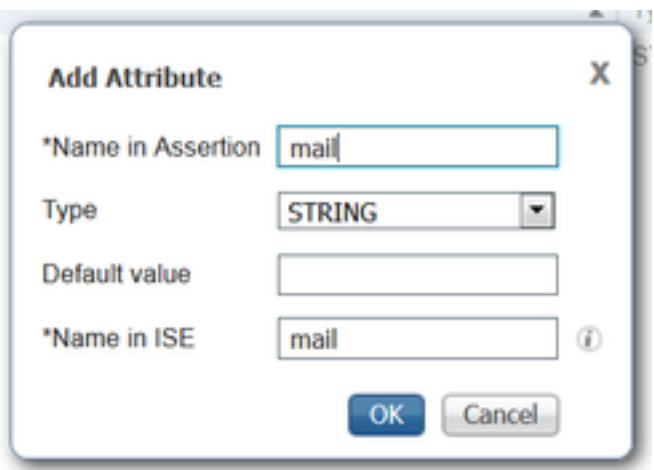

Opmerking: Stappen 11 en 12 zorgen ervoor dat ISE de eigenschappen van het AD-object Email en MemberOf ontvangt via de inlogactie van IdP.

# Verifiëren

1. Start het Gastenportaal met behulp van de Portal Test URL of door de CWA-stroom te volgen. De gebruiker zal de opties hebben om gastreferenties in te voeren, hun eigen account aan te maken en Werknemerslogin.

#### Sign On

Welcome to the Guest Portal. Sign on with the username and password provided to you.

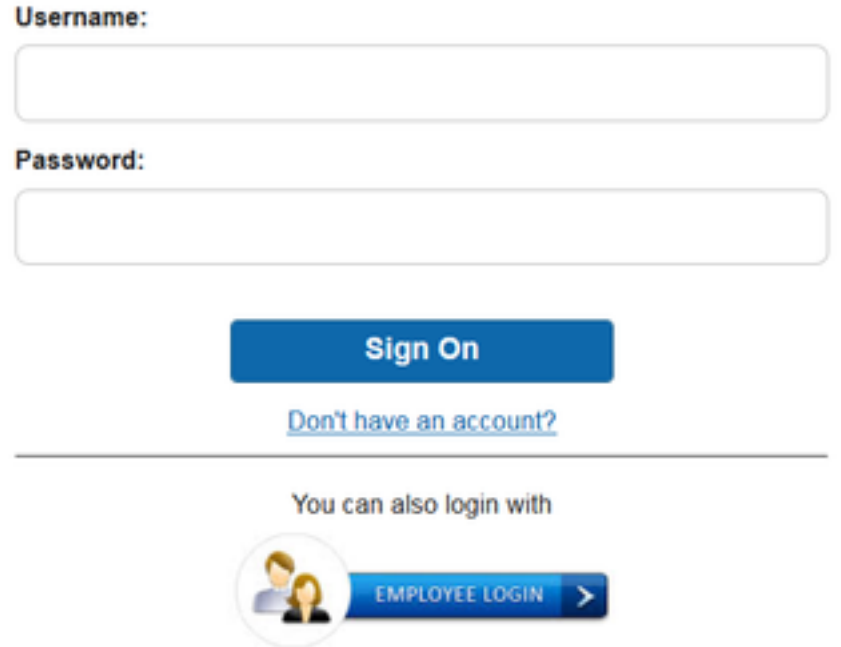

2. Klik op Medewerker inloggen. Aangezien er geen actieve sessies zijn, wordt de gebruiker doorgestuurd naar het inlogportal van IdP.

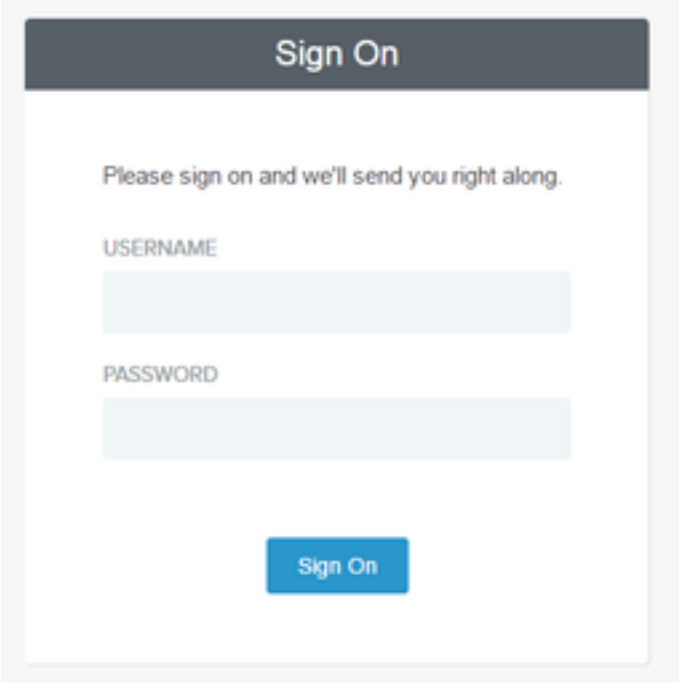

3. Voer referenties voor advertenties in en klik op Aanmelden.

4. Het aanmeldingsscherm van de IDp zal de gebruiker doorverwijzen naar de Succespagina van het Guest Portal.

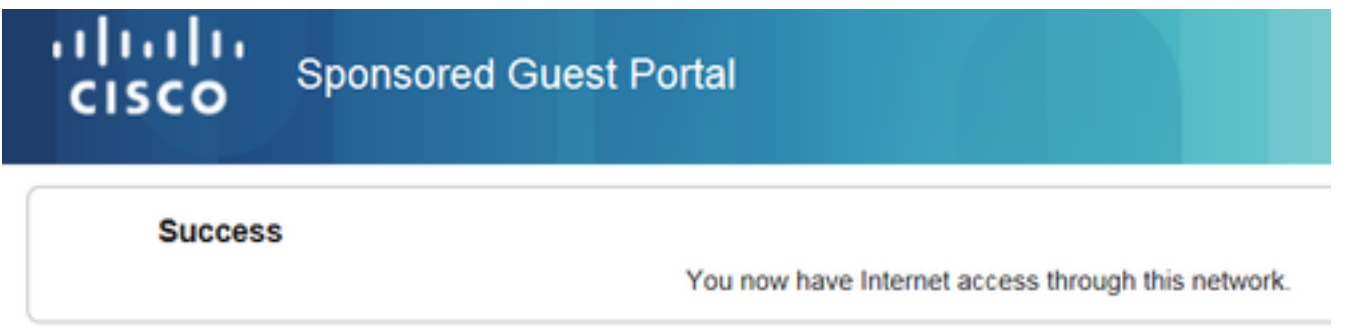

5. Op dit punt, elke keer dat de gebruiker terugkomt naar het Gastenportaal en "Werknemerslogin" kiest zullen zij in het netwerk worden toegestaan zolang de Sessie nog actief is in de IDp.

# Problemen oplossen

Alle problemen met SAML-verificatie worden vastgelegd onder ise-psc.log. Er is een speciale component (SAML) onder **Beheer > Vastlegging > Debug log Configuration > Selecteer het knooppunt in kwestie >** Stel SAML-component in om niveau te **zuiveren**.

U kunt toegang krijgen tot ISE via CLI en de opdracht **show logging applicatie ise-psc.log staart** invoeren en de SAML-gebeurtenissen bewaken, of u kunt ISE-psc.log downloaden voor verdere analyse onder **Operations > Troubleshoot > Download Logs > Selecteer de ISE-node > Debug Logs tabblad > klik op ISE-psc.log** om de logs te downloaden.

```
cpm.saml.framework.impl.SAMLFacadeImpl -::::- SPProviderId for PingFederate is: http://CiscoISE
/5b4c0780-2da2-11e6-a5e2-005056a15f11
2016-06-27 16:15:39,366 DEBUG [http-bio-10.36.157.210-8443-exec-3][]
cpm.saml.framework.impl.SAMLFacadeImpl -::::- ResponseValidationContext:
        IdP URI: PingFederate
        SP URI: http://CiscoISE/5b4c0780-2da2-11e6-a5e2-005056a15f11
        Assertion Consumer URL: https://10.36.157.210:8443/portal/SSOLoginResponse.action
       Request Id: 5b4c0780-2da2-11e6-a5e2-005056a15f11 DELIMITERportalId EQUALS5b4c0780-2da2-
11e6-a5e2-005056a15f11_SEMIportalSessionId_EQUALS309f733a-99d0-4c83-8
b99-2ef6b76c1d4b_SEMI_DELIMITER10.36.157.210
        Client Address: 10.0.25.62
        Load Balancer: null
2016-06-27 16:15:39,366 DEBUG [http-bio-10.36.157.210-8443-exec-3][]
cpm.saml.framework.validators.BaseSignatureValidator -::::- Determine the signing certificate
2016-06-27 16:15:39,366 DEBUG [http-bio-10.36.157.210-8443-exec-3][]
cpm.saml.framework.validators.BaseSignatureValidator -::::- Validate signature to SAML standard
with cert:CN=10.36.147.1, OU=TAC, O=Cisco, L=RTP, C=US serial:1465409531352
2016-06-27 16:15:39,367 DEBUG [http-bio-10.36.157.210-8443-exec-3][]
org.opensaml.xml.signature.SignatureValidator -::::- Creating XMLSignature object
2016-06-27 16:15:39,367 DEBUG [http-bio-10.36.157.210-8443-exec-3][]
org.opensaml.xml.signature.SignatureValidator -::::- Validating signature with signature
algorithm URI: http://www.w3.org/2001/04/xmldsig-more#rsa-sha256
2016-06-27 16:15:39,368 DEBUG [http-bio-10.36.157.210-8443-exec-3][]
cpm.saml.framework.validators.SAMLSignatureValidator -::::- Assertion signature validated
succesfully
2016-06-27 16:15:39,368 DEBUG [http-bio-10.36.157.210-8443-exec-3][]
cpm.saml.framework.validators.WebSSOResponseValidator -::::- Validating response
2016-06-27 16:15:39,368 DEBUG [http-bio-10.36.157.210-8443-exec-3][]
cpm.saml.framework.validators.WebSSOResponseValidator -::::- Validating assertion
2016-06-27 16:15:39,368 DEBUG [http-bio-10.36.157.210-8443-exec-3][]
cpm.saml.framework.validators.AssertionValidator -::::- Assertion issuer succesfully validated
2016-06-27 16:15:39,368 DEBUG [http-bio-10.36.157.210-8443-exec-3][]
cpm.saml.framework.validators.AssertionValidator -::::- Subject succesfully validated
2016-06-27 16:15:39,368 DEBUG [http-bio-10.36.157.210-8443-exec-3][]
cpm.saml.framework.validators.AssertionValidator -::::- Conditions succesfully validated
2016-06-27 16:15:39,368 DEBUG [http-bio-10.36.157.210-8443-exec-3][]
cpm.saml.framework.impl.SAMLFacadeImpl -::::- SAML Response: validation succeeded for guest
IDPResponse
:
        IdP ID: PingFederate
        Subject: guest
        SAML Status Code:urn:oasis:names:tc:SAML:2.0:status:Success
        SAML Success:true
        SAML Status Message:null
        SAML email:guest@example
        SAML Exception:null
2016-06-27 16:15:39,368 DEBUG [http-bio-10.36.157.210-8443-exec-3][]
cpm.saml.framework.impl.SAMLFacadeImpl -::::- AuthenticatePortalUser - about to call
authenticateSAMLUser messageCode:null subject:guest
2016-06-27 16:15:39,375 DEBUG [http-bio-10.36.157.210-8443-exec-3][]
cpm.saml.framework.impl.SAMLFacadeImpl -::::- Authenticate SAML User - result:PASSED
```
## Gerelateerde informatie

- Centrale webverificatie met configuratievoorbeeld Cisco WLC en ISE.
- [Central Web Verification met een configuratievoorbeeld van een Switch- en Identity Services](https://www.cisco.com/c/nl_nl/support/docs/security/identity-services-engine/113362-config-web-auth-ise-00.html) [Engine](https://www.cisco.com/c/nl_nl/support/docs/security/identity-services-engine/113362-config-web-auth-ise-00.html).
- [Releaseopmerkingen voor Cisco Identity Services Engine, release 2.1](https://www.cisco.com/c/nl_nl/obsolete/security/cisco-identity-services-engine-2-1.html)
- [Beheerdershandleiding voor Cisco Identity Services Engine, release 2.1](https://www.cisco.com/c/nl_nl/support/security/identity-services-engine/series.html)

#### Over deze vertaling

Cisco heeft dit document vertaald via een combinatie van machine- en menselijke technologie om onze gebruikers wereldwijd ondersteuningscontent te bieden in hun eigen taal. Houd er rekening mee dat zelfs de beste machinevertaling niet net zo nauwkeurig is als die van een professionele vertaler. Cisco Systems, Inc. is niet aansprakelijk voor de nauwkeurigheid van deze vertalingen en raadt aan altijd het oorspronkelijke Engelstalige document (link) te raadplegen.